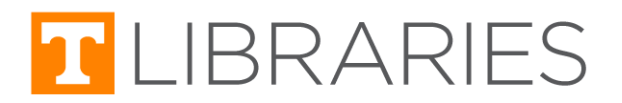

# Accessing E-Resources and Adding to Canvas

 The UT Libraries' E-Resources include online books, journals, articles, streaming media, and Digital Collections. These E-Resources feature a range of content types, such as peer-reviewed publications, newspapers, magazines, conference proceedings, and image collections. These materials can support teaching and learning in person and online, and they can be added to your syllabus or Canvas sites for students to easily access.

Learn more about UT Libraries' instructional resources at *[lib.utk.edu/instruct.](https://www.lib.utk.edu/instruct/)* 

### How to Access E-Resources

Go to <u>[lib.utk.edu](https://lib.utk.edu/)</u>.

#### eBooks & Articles

- Find the **OneSearch** search bar on the [lib.utk.edu](https://lib.utk.edu/) homepage
- Type in your topic or keywords and press **Submit**.
- ● Once you see your search results, look on the left side of the page. You should see a list of filters to refine your search. Locate the **Format** filter.
	- For eBooks, select **Books--Electronic**.
	- For articles, select **Articles**.
- Select **Apply Filters**.
- ● The results will now reflect the format you selected. You can continue to use filters to refine your search and identify the most relevant results.

*You can also find eBooks and articles using our databases. Go to [libguides.utk.edu/databases](https://libguides.utk.edu/databases).*

*For eBooks, select eBook Collections in the By Type box to explore eBook databases. To find articles, choose a database that best fits the subject you're searching for.*

#### Streaming Video

- Under the **Research** section of the [lib.utk.edu](https://www.lib.utk.edu/) homepage select **Articles & Databases**.
- In the **By Type** box, select **Video Streaming Collections**.

#### Digital Collections

- Under the **Find Materials** section of the [lib.utk.edu](https://www.lib.utk.edu/) homepage, select **Digital Collections**.
- You can search the Digital Collections using the search box or browse the collections.

*Not sure where to start? Use our [Chat](https://lib.utk.edu/askusnow) feature to connect with a librarian.*

### Adding E-Resources to Canvas

 Did you know you can share articles, ebooks, streaming videos, and items from our Digital Collections to your Canvas course to help students get easier access to UT Libraries' resources?

*Follow the instructions below for the type of item you're sharing to locate the correct link to share. Then jump down to the [Add to Canvas](#page-3-0) section to learn how to add the link to your Canvas course.*

#### eBooks & Articles from OneSearch

 For eBooks and articles you find in OneSearch, you'll need to locate the permalink to share to Canvas. The permalink is a permanent link to the item in OneSearch.

 1. Click on the title for the eBook or article you want to share. On the information page, locate the **PERMALINK** option in the **Send to** box. Select **PERMALINK** to display the permanent link to this item in OneSearch.

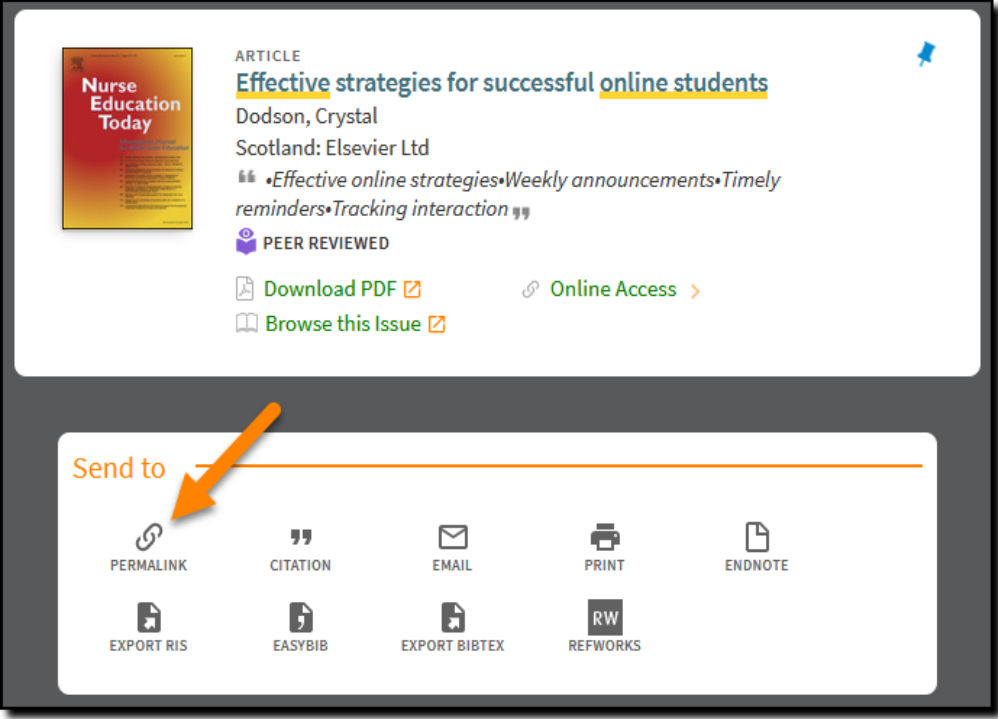

2. At the bottom of the **Send to** box, copy the link by clicking **COPY THE PERMALINK TO CLIPBOARD**.

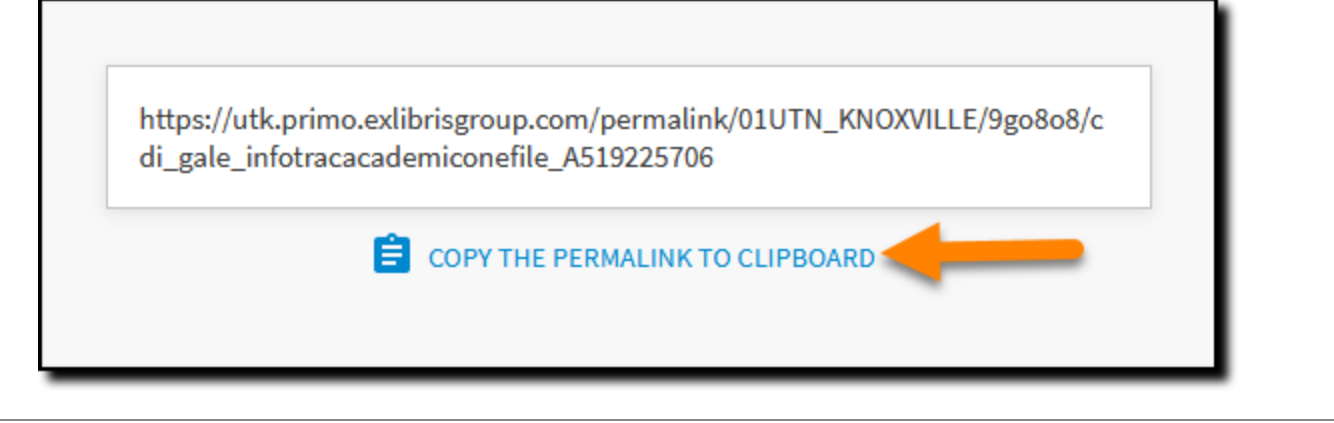

#### Streaming Video

 You can share streaming videos to your Canvas site in a few different ways. Some databases allow you to embed the video directly into Canvas, while others require you to share the link to the video instead.

Please view the **[Streaming](https://libguides.utk.edu/streaming/Canvas) Video Research Guide page** to learn more about sharing streaming videos to Canvas and for instructions on specific databases. ([https://libguides.utk.edu/streaming/Canvas\)](https://libguides.utk.edu/streaming/Canvas)

#### Digital Collections

 You can share individual items or whole collections from our Digital Collections site to Canvas. When you locate a collection or item you want to share, follow the steps below to copy the link.

 1. When you find a collection or item you want to share, copy the link in the browser bar. You'll know it's from our Digital Collections site because the URL starts with [https://digital.lib.utk.edu.](https://digital.lib.utk.edu/)

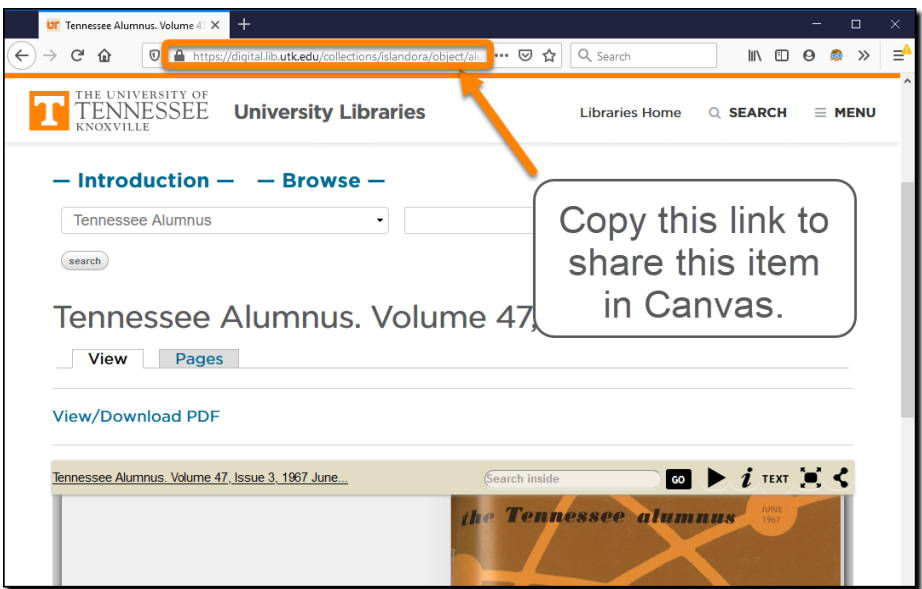

#### <span id="page-3-0"></span>Add to Canvas

- 1. Access Canvas at **online.utk.edu**.
- 2. Select **Log into Online@UT** (Canvas), then sign in with your NetID and password.
- 3. Navigate to the Canvas course in which you would like to share the E-Resource link you copied.
- 4. Create or select a page to share the link on.

5. You can add a link to UT Libraries E-Resources on a Canvas page by editing the page.

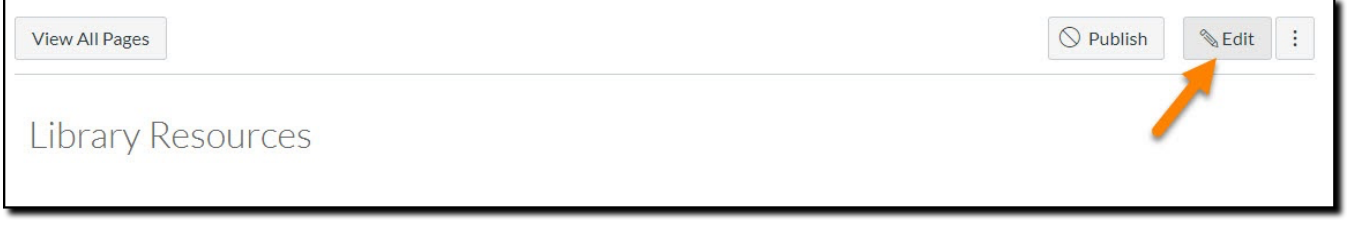

- 6. Enter some descriptive text about the link.
	- For eBooks, articles, and streaming videos we recommend providing the title.
	- For Digital Collections provide the name of the item or collection shared.
	- A short description can also help your students know what to expect when clicking on the link.

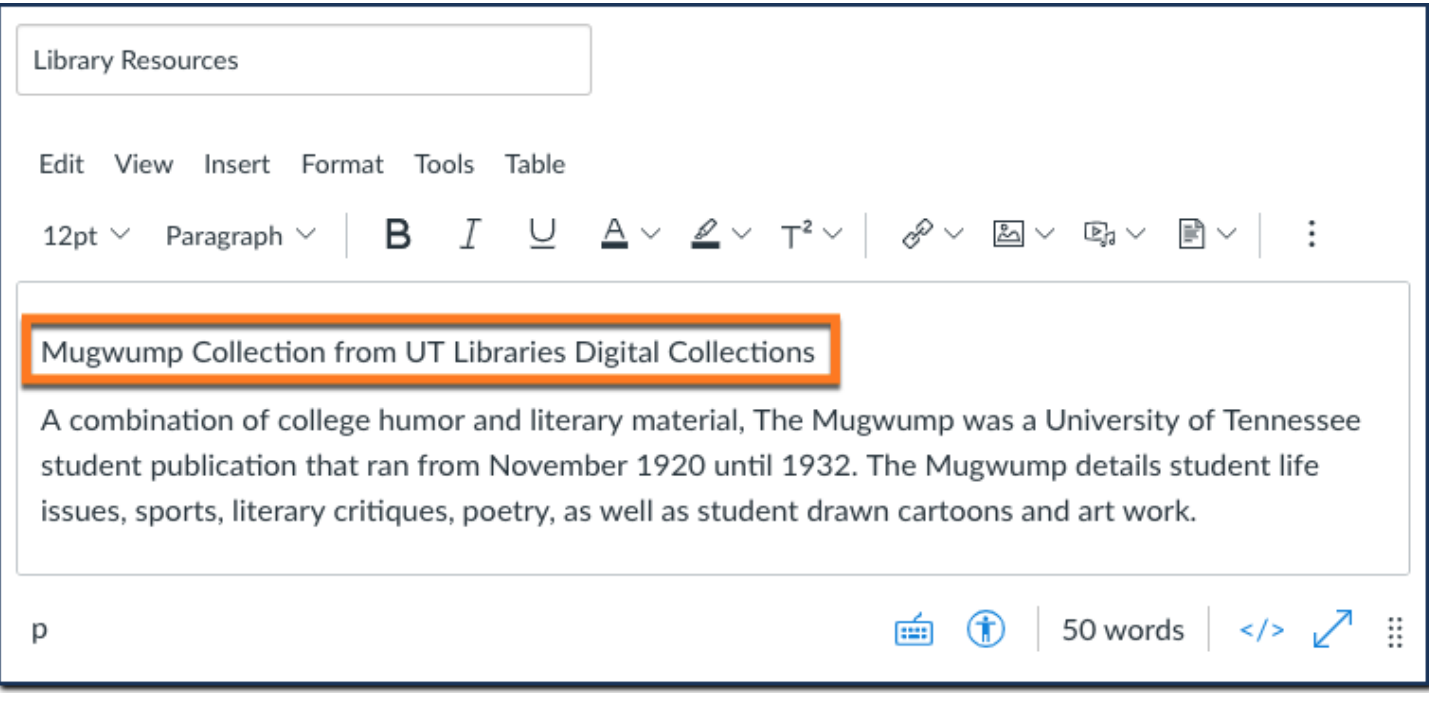

7. Select the text you entered, and click the **Links** icon that looks like chain links.

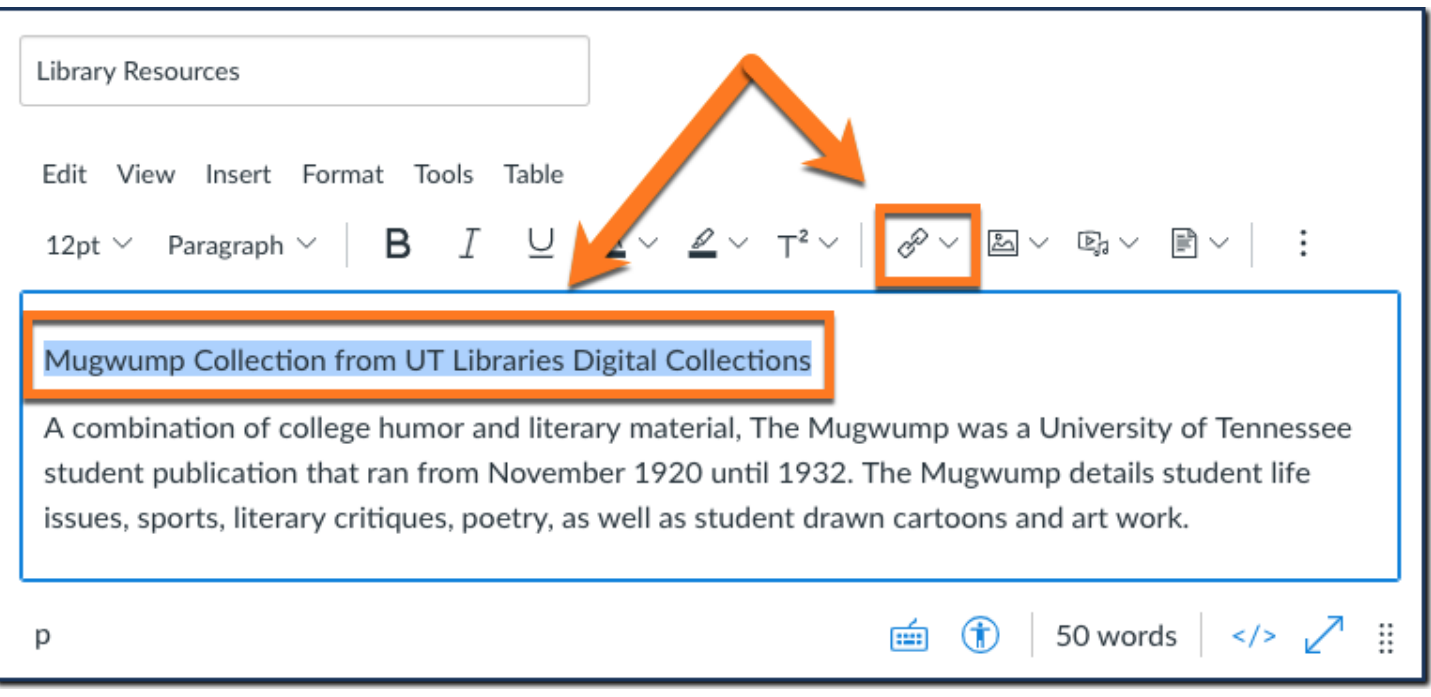

 8. An **Insert Link** pop-up window will appear. Your highlighted text will display in the **Text** dialog box. Paste the link to the article, ebook, streaming video, or digital collection item in the **Link** dialog box and select **Done**.

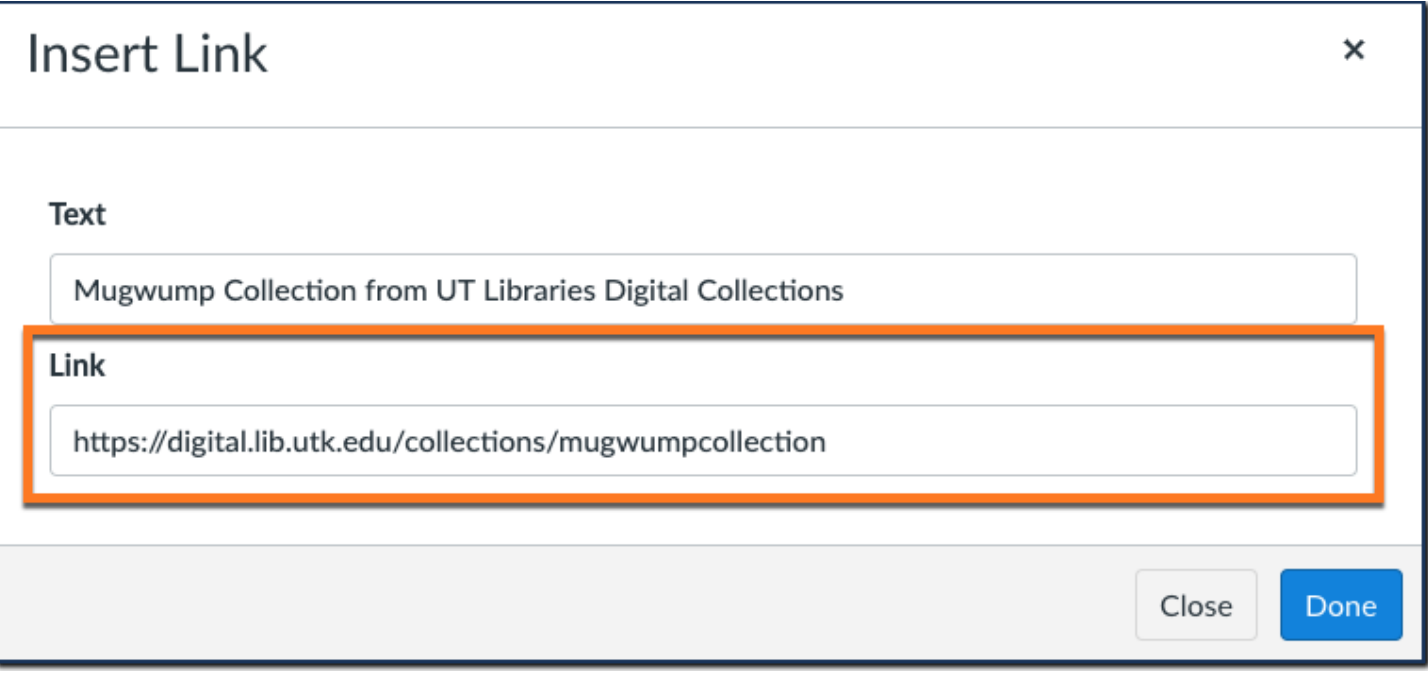

 9. The linked text will now be blue, indicating that it is a link. Select **Save** near the bottom of the page to save your changes.

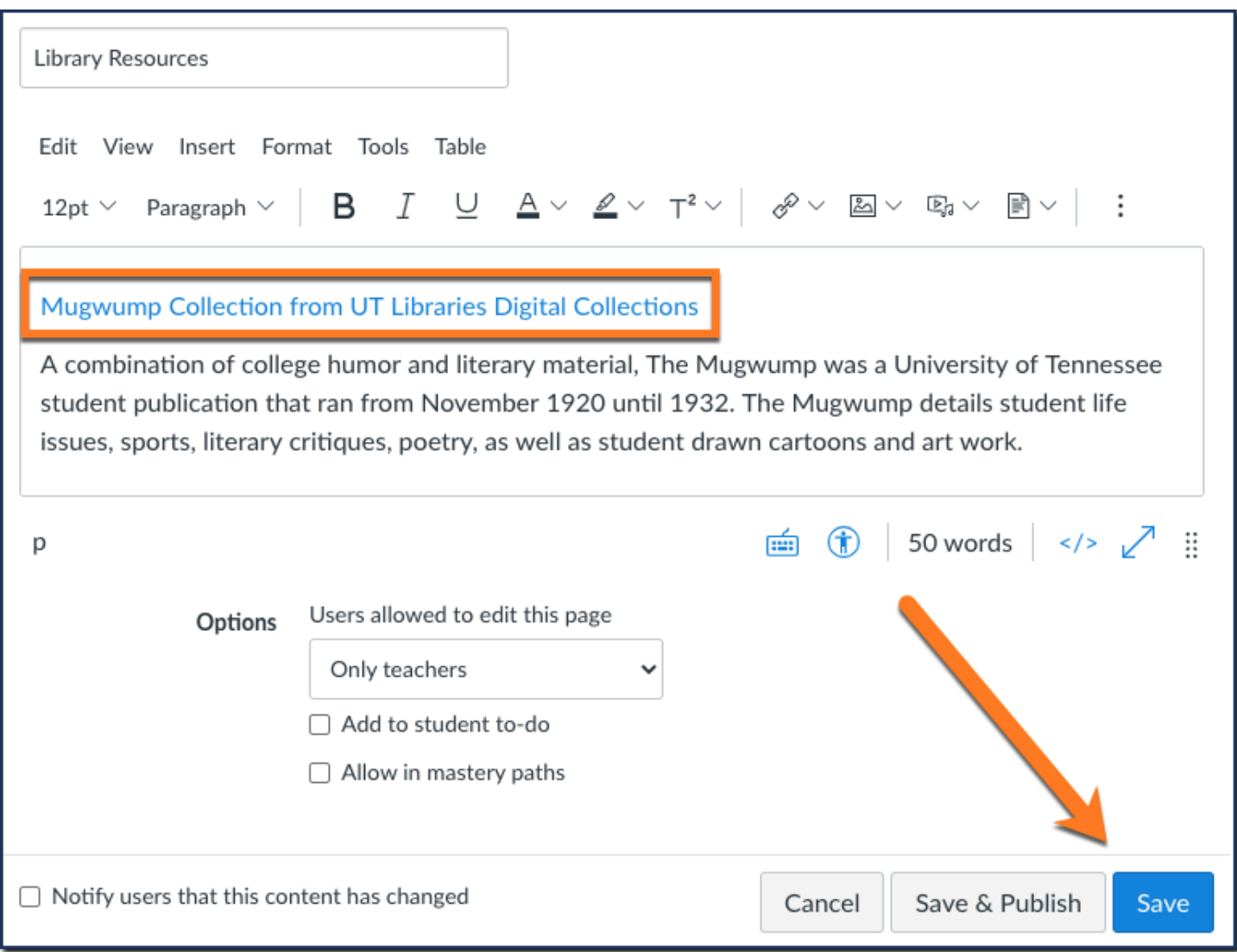

## Remember…

*If you need help, use our [Chat](https://lib.utk.edu/askusnow) feature to connect with a librarian.*